# **Projector** IN5542/IN5542c/IN5544/IN5544c User's Manual Network Guide

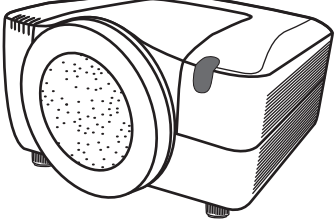

#### **Thank you for purchasing this projector.**

This projector has a network function that brings you the following features.

#### ü **Web control**

The projector can be controlled and monitored by web browser software on your PC, which can help you to setup and maintain the projector.

#### ü **MY IMAGE (Still Image Transfer) Display**

The projector can display still images that are transferred via the network.

This manual is only explains the Network function.

For safety, operations or any other issues, refer to the User's Manual (concise and detailed).

**WARNING** ► Before using this product, be sure to read all manuals for this product.

After reading them, store them in a safe place for future reference.

**NOTE** • The information in this manual is subject to change without notice. • The manufacturer assumes no responsibility for any errors that may appear in this manual.

• The reproduction, transfer or copy of all or any part of this document is not permitted without express written consent.

### **Trademark acknowledgment**

- Microsoft® and Internet Explorer®, Windows®, Windows Vista® are registered trademark of Microsoft Corporation in the U.S. and/or other countries.
- JavaScript® is a registered trademark of Sun microsystems, Inc.
- DVI is a trademark of Digital Display Working Group.
- HDMI, the HDMI logo and High-Definition Multimedia Interface are trademarks or registered trademarks of HDMI Licensing LLC.
- Trademark PJLink is a trademark applied for trademark rights in Japan, the United States of America and other countries and areas.

l ink

All other trademarks are the properties of their respective owners.

# Content

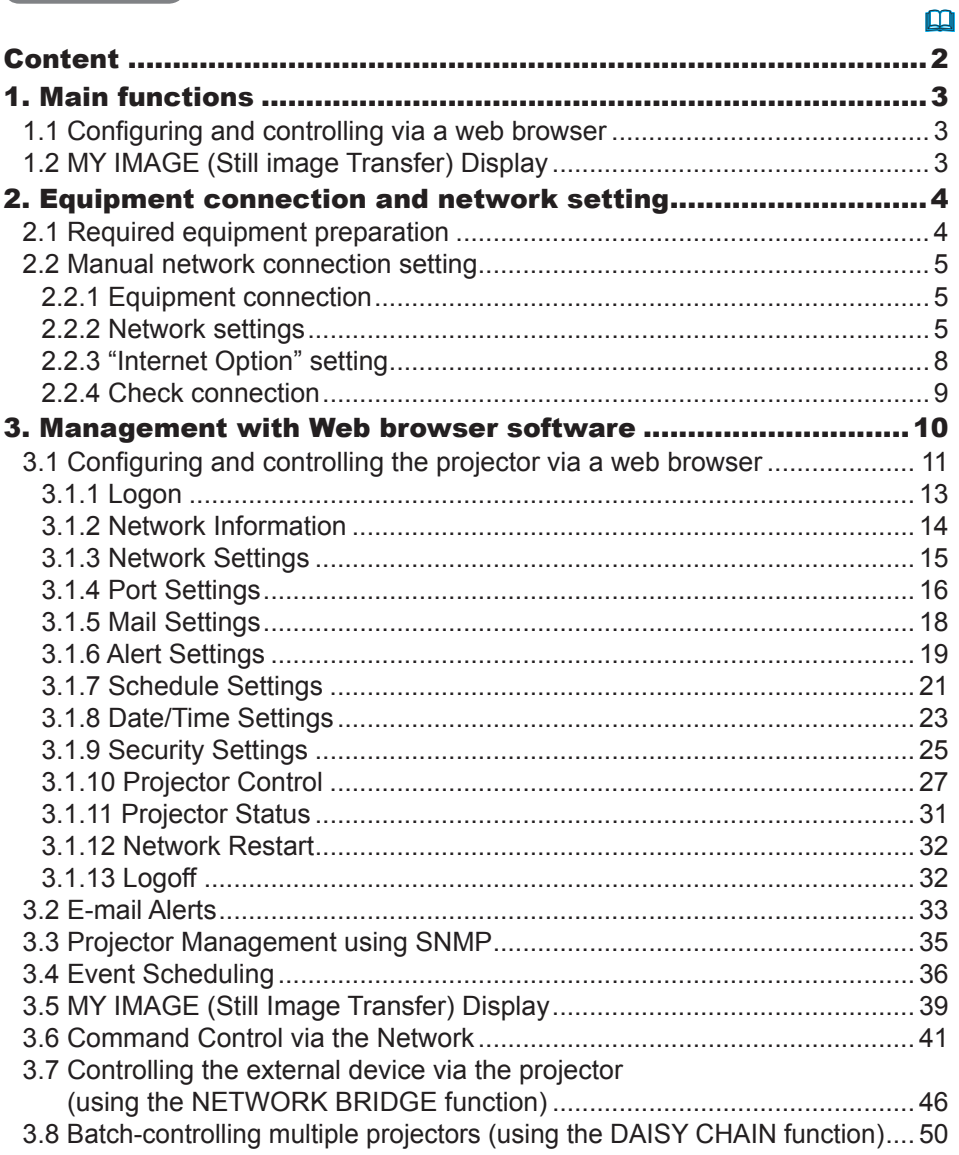

### 1. Main functions

# 1.1 Configuring and controlling via a web browser

You can adjust or control the projector via a network from a web browser on a PC that is connected to the same network.

Logon to the network from the web browser and it offers the menus to configure the network settings, monitor the projector and so on.

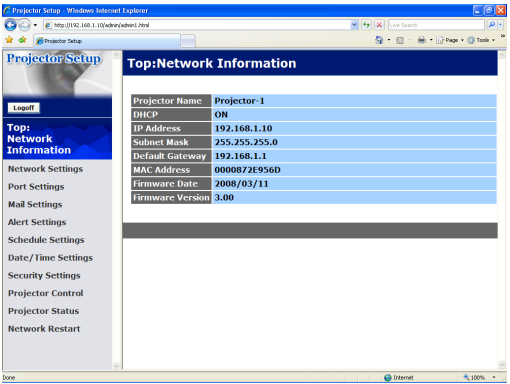

# 1.2 MY IMAGE (Still image Transfer) Display

Image files can be sent via the network, and up to 4 images can be stored in the projector and displayed on screen one by one. ( $\Box$ 39)

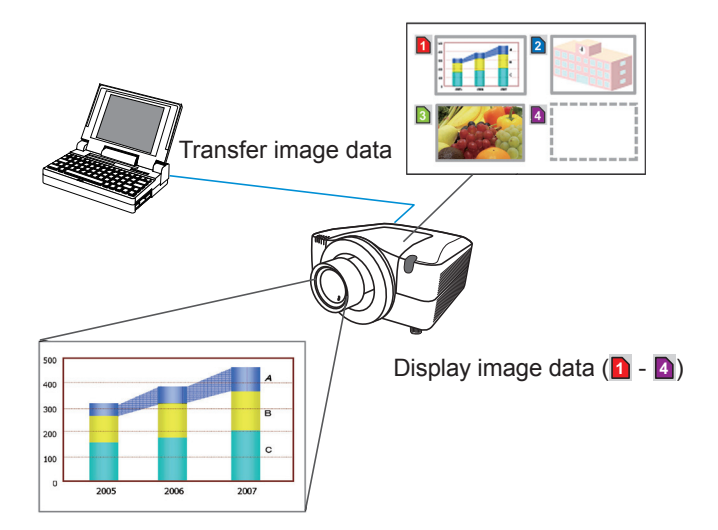

### 2. Equipment connection and network setting

# 2.1 Required equipment preparation

The following equipment is required to connect the projector to your PC through the network.

- PC : 1) equipped with the network feature
	- 2) installed a web browser software  $(\Box 11)$

LAN cable : CAT-5 or greater

**NOTE** • The system for using the projector's network function requires a communication environment conforming 100Base-TX or 10Base-T.

# 2.2 Manual network connection setting

#### 2.2.1 Equipment connection

Connect the projector and PC with a LAN cable.

\* Before connecting with an existing network, contact the network administrator.

Next, please check the PC setting as explained below.

### 2.2.2 Network settings

This is the explanation of network connection settings for Windows® XP and Internet Explorer®.

1) Log on to Windows® XP as an Administrator. (\*)

2) Open "Control Panel" from the "Start" menu.

- 3) Open "Network and Internet Connections" in the "Control Panel". (Fig. 2.2.2.a)
- \* An Administrator is able to access all functions.

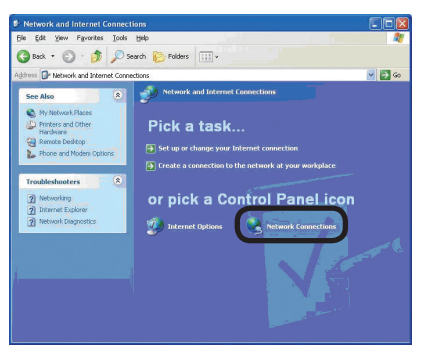

Fig. 2.2.2.a "Network and Internet Connections" window

4) Open "Network Connections". (Fig.2.2.2.b)

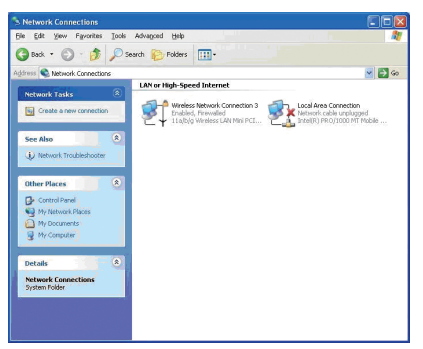

Fig. 2.2.2.b "Network Connections" window

#### *2.2 Manual network connection setting (continued)*

5) Open the "Local Area Connection Properties" window you use for your network device. (Fig. 2.2.2.c)

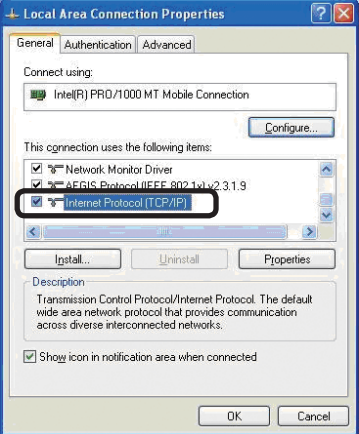

Fig. 2.2.2.c "Local Area Connection Properties" window

6) Set used protocol as "TCP/IP" and open the "Internet Protocol (TCP/IP) Properties" window.

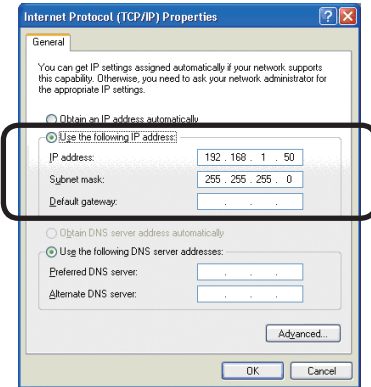

Fig. 2.2.2.d "Internet Protocol (TCP/IP) Properties" window

7) Set IP address, subnet mask and default gateway for the PC.

#### *2.2 Manual network connection setting (continued)*

# **[About IP address]**

# **■ Setting manually**

The Network address portion of the PC's IP address should match the projector's address. And the entire IP address of the PC should be unique from all other equipment in the same network, including the projector.

#### **For example**

The projector's initial settings are as follows.

IP address: 192.168.1.10 Subnet mask: 255.255.255.0 (Network address: 192.168.1 in this case)

Therefore, specify PC's IP address as follows.

IP address: 192.168.1.xxx (xxx shows decimal number.) Subnet mask: 255.255.255.0 (Network address: 192.168.1 in this case)

Select a unique number between 1 and 254 for "xxx" which is not duplicated by any other equipment. In this case, the projector has a "192.168.1.10" IP address, specify from 1 to 254 except 10 for PC.

**NOTE** • "0.0.0.0" cannot be set to the IP address.

• The projector's IP address can be changed by using the configuration utility via a web browser.  $(\Box 11)$ 

• If the projector and PC exist in the same network (i.e. the network address is common), the default gateway can be blank.

• When the projector and PC exist in different networks, the default gateway setting is required. Contact the network administrator for details.

#### ■ Setting automatically

When a DHCP server exists in network, the IP addresses to the projector and PC can be set automatically.

\* DHCP is an abbreviation for "Dynamic Host Configuration Protocol" and can provide the required settings for the network like the IP address from the server to the client. A server that has DHCP functions is called a DHCP server.

#### *2.2 Manual network connection setting (continued)*

## 2.2.3 "Internet Option" setting

1) Click "Internet Options" in the "Network and Internet Connections" window (Fig. 2.2.3.a) to open the "Internet Properties" window. (Fig.2.2.3.b)

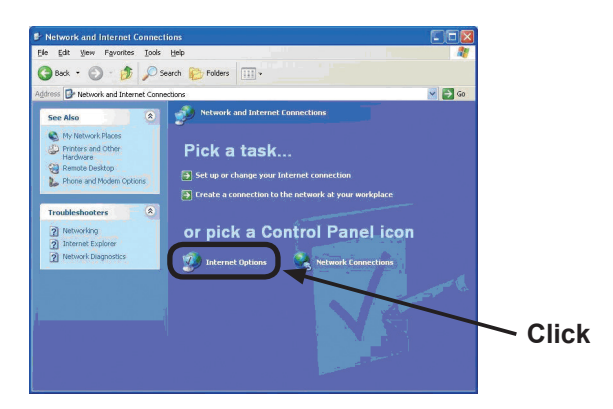

Fig. 2.2.3.a "Network and Internet Connections" window

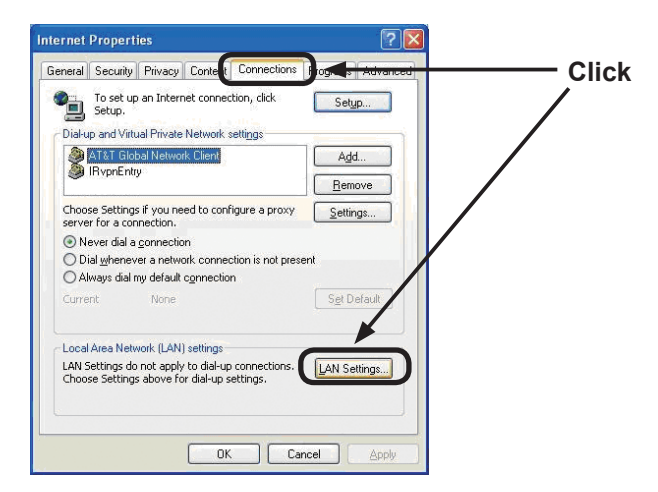

Fig. 2.2.3.b "Internet Properties" window

2) Click the "Connections" tab and then click the [LAN Settings] button to open "Local Area Network (LAN) settings". (Fig. 2.2.3.c)

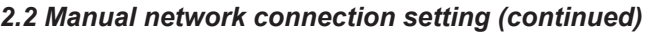

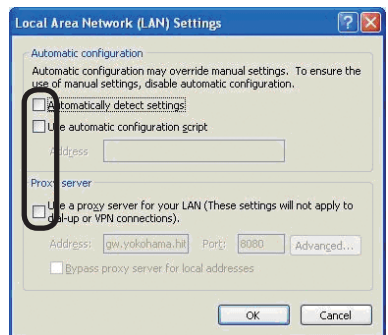

Fig. 2.2.3.c "Local Area Network (LAN) Settings" window

3) Uncheck all boxes in "Local Area Network (LAN) Settings" window. (Fig. 2.2.3.c)

# 2.2.4 Check connection

Verify the PC and projector are connected properly. If they are not connected, check the cable connections and settings.

1) Start browser in PC and specify following URL, then click " $\rightarrow$ " button.

URL: http://(Projector IP address)/

For example, if projector IP address is 192.168.1.10, specify URL: http://192.168.1.10/

2) If Fig. 2.2.4 appears, it was successful.

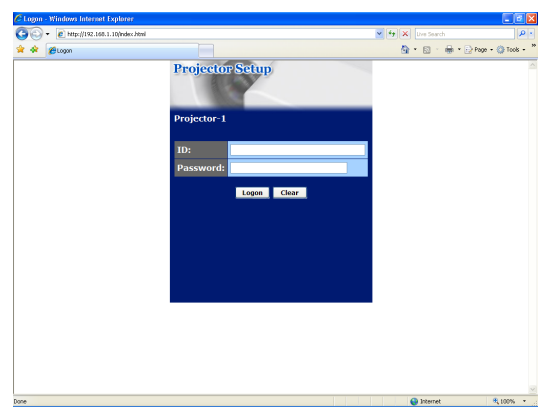

Fig. 2.2.4 "Logon Menu"

# 3. Management with Web browser software

This projector is equipped with the following network functions by using web browser software.

# 3.1 Configuring and Controlling the Projector via a Web Browser

You can change the settings of or control the projector via a network by using a web browser from a PC that is connected to the same network.  $(11)$ 

# 3.2 E-mail Alerts

The projector can automatically send an alert to specified e-mail addresses when the projector requires maintenance or has encountered an error.  $(\Box$ 33)

# 3.3 Projector Management using SNMP

This projector is SNMP (Simple Network Management Protocol) compliant, allowing you to monitor it from a remote location using SNMP software. In addition, the projector is able to send failure & warning alerts to a specified PC.  $(435)$ 

# 3.4 Event Scheduling

You can schedule the projector to perform various functions on certain dates and time.

 $(436)$ 

# 3.5 MY IMAGE (Still Image Transfer) Display

The projector can display still images that are transferred via the network.  $(139)$ 

### 3.6 Command Control via the Network

The projector can be controlled using RS-232C commands over a network.  $(\Box 41)$ 

#### 3.7 Controlling the external device via the projector (using the NETWORK BRIDGE function)

The NETWORK BRIDGE function can control an external device as a network terminal, via this projector from the computer.  $(1/46)$ 

#### 3.8 Batch-controlling multiple projectors (using the DAISY CHAIN function)

The DAISY CHAIN function can simultaneously control multiple projectors connected to a shared RS-232C bus, from the computer.  $(4950)$ 

You can adjust or control the projector via a network from a web browser on a PC that is connected to the same network.

**NOTE** • Internet Explorer<sup>®</sup> 5.5 or later is required.

• If JavaScript<sup>®</sup> is disabled in your web browser configuration, you must enable JavaScript® in order to use the projector web pages properly. See the Help files for your web browser for details on how to enable JavaScript®.

• You can communicate using SSL (Secure Socket Layer) if you are using Windows® XP Service Pack 2 or earlier versions of Microsoft® Windows®. Please specify "https://" when you enter the IP address of the projector on the web browser. You can't communicate with the projector using SSL on Windows Vista®.

• It is recommended that all web browser updates are installed. It is especially recommended that all users running Internet Explorer® on a Microsoft® Windows® version prior to Windows® XP Service Pack 2 install security update Q832894 (MS04-004) or the web browser interface may not be displayed correctly. And when using an earlier version of Internet Explorer®, during operations the browser will log out after 50 seconds.

When configuring or controlling the projector via a web browser, an ID and password are required. There are two types of IDs, Administrator ID and User ID. The following chart describes the differences between Administrator and User IDs.

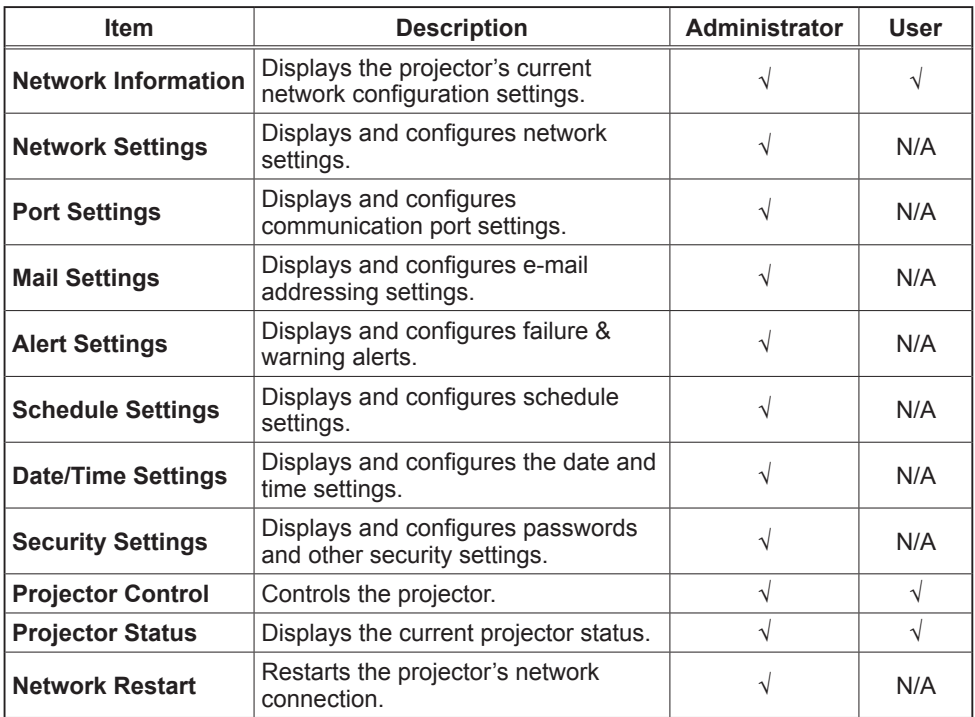

## 3.1.1 Logon

Refer to the following for configuring or controlling the projector via a web browser.

**Example**: If the IP address of the projector is set to **192.168.1.10:**

- 1) Enter **"http://192.168.1.10/"** into the address bar of the web browser and press "Enter" key or click " $\rightarrow$ " button. The screen in Fig. 3.1.1a will be displayed.
- 2) Enter your ID and password and click [**Logon]**.

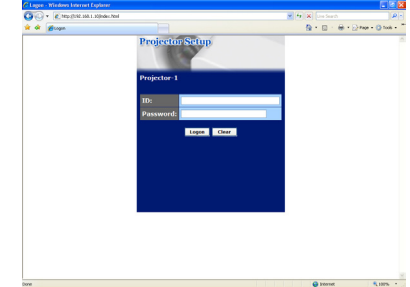

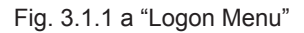

Below are the factory default settings for Administrator ID, User ID and passwords.

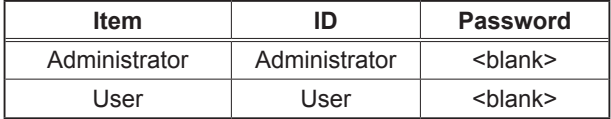

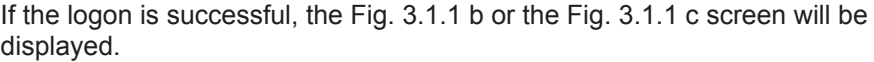

#### Main menu

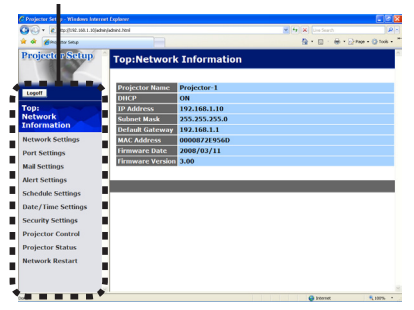

Fig. 3.1.1 b "Logon with Administrator ID"

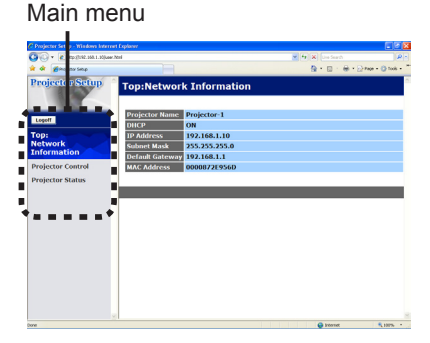

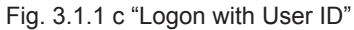

3) Click the desired operation or configuration item on the main menu located on the left-hand side of the screen.

### 3.1.2 Network Information

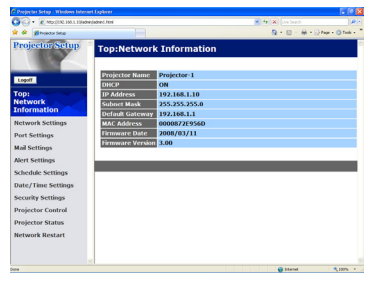

All screen drawings in this manual are shown when you logon with the Administrator ID. Any functions that are available only for the Administrator will not be shown when you logon with the User ID. Refer to the table.  $(11/12,13)$ 

Displays the projector's current network configuration settings.

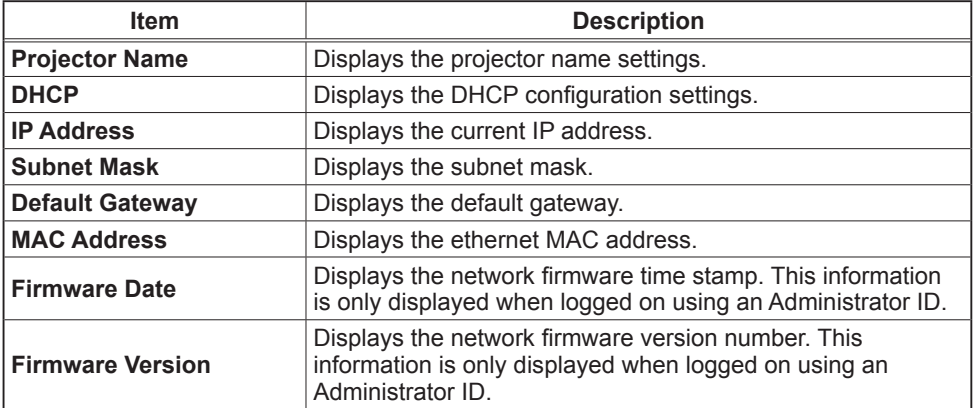

# 3.1.3 Network Settings

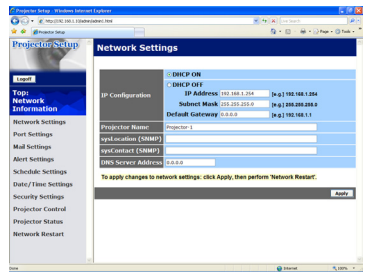

Displays and configures network settings.

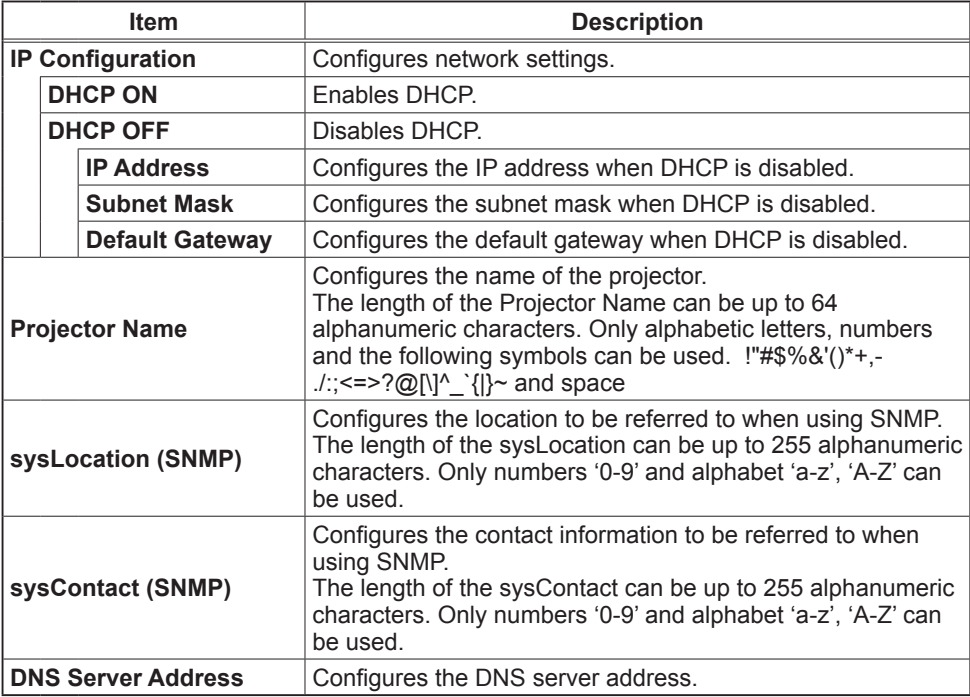

Click the [**Apply]** button to save the settings.

**NOTE** • The new configuration settings are activated after restarting the network connection. When the configuration settings are changed, you must restart the network connection. You can restart the network connection by clicking **[Network Restart]** on the main menu.

• If you connect the projector to an existing network, consult a network administrator before setting server addresses.

# 3.1.4 Port Settings

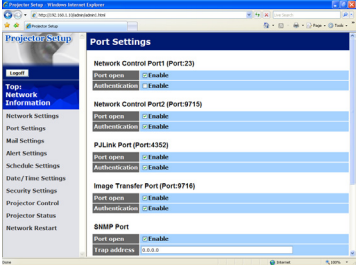

Displays and configures communication port settings.

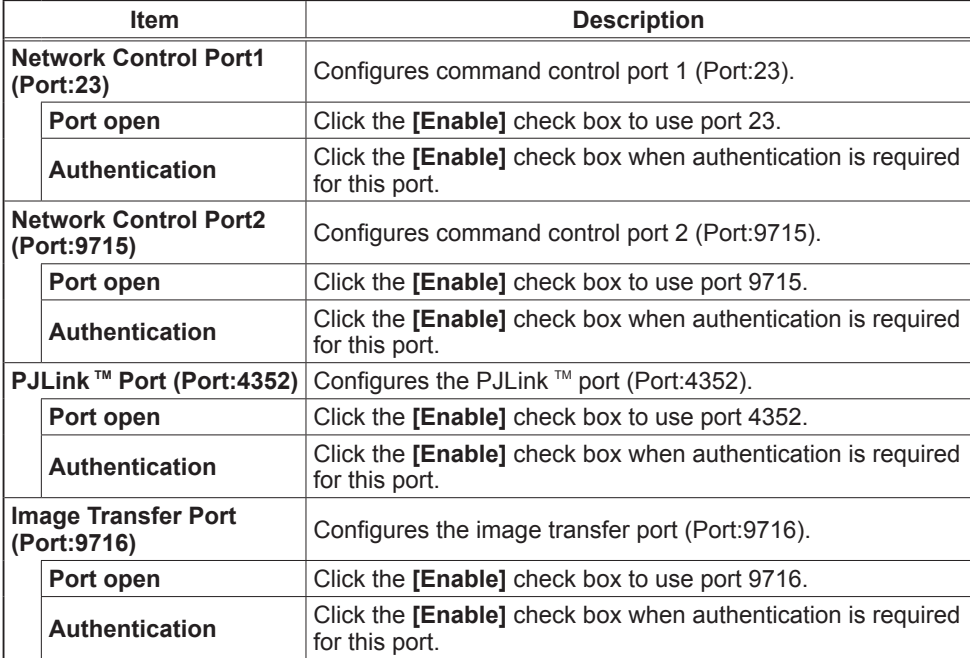

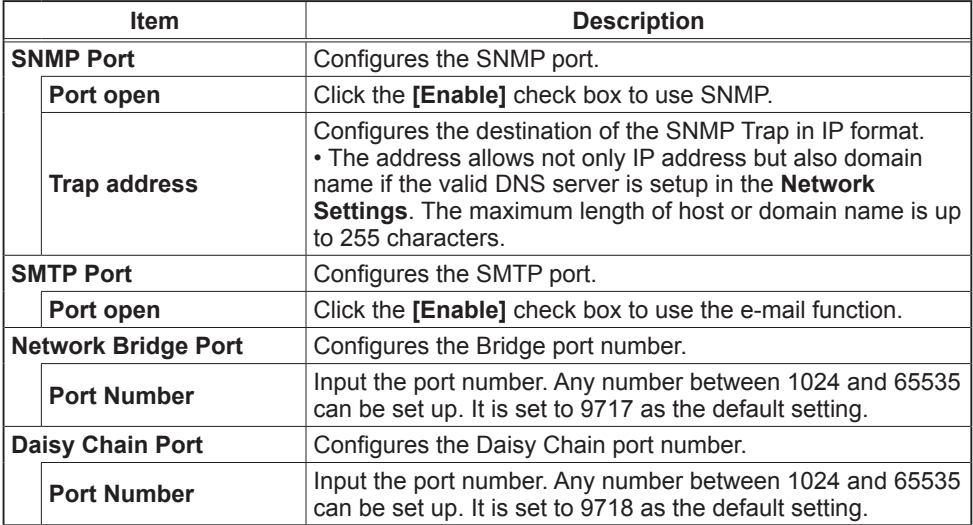

Click the [**Apply]** button to save the settings.

**NOTE** • The new configuration settings are activated after restarting the network connection. When the configuration settings are changed, you must restart the network connection. You can restart the network connection by clicking **[Network Restart]** on the main menu.

# 3.1.5 Mail Settings

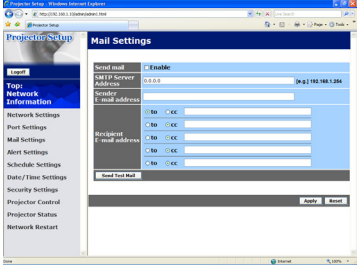

Displays and configures e-mail addressing settings.

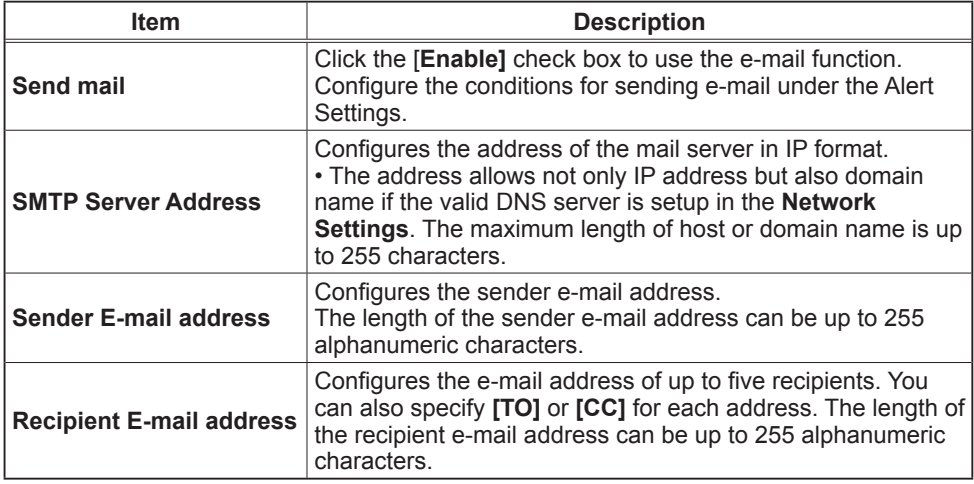

Click the [**Apply]** button to save the settings.

• You can confirm whether the mail settings work correctly using **[Send**  NOTE**Test Mail]** button. Please enable Send mail setting before clicking **[Send Test Mail]**.

• If you connect the projector to an existing network, consult a network administrator before setting server addresses.

# 3.1.6 Alert Settings

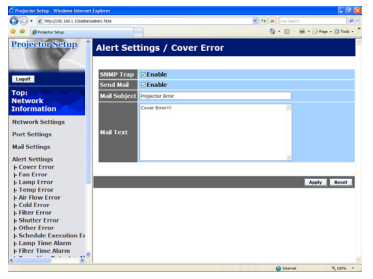

Displays and configures failure & alert settings.

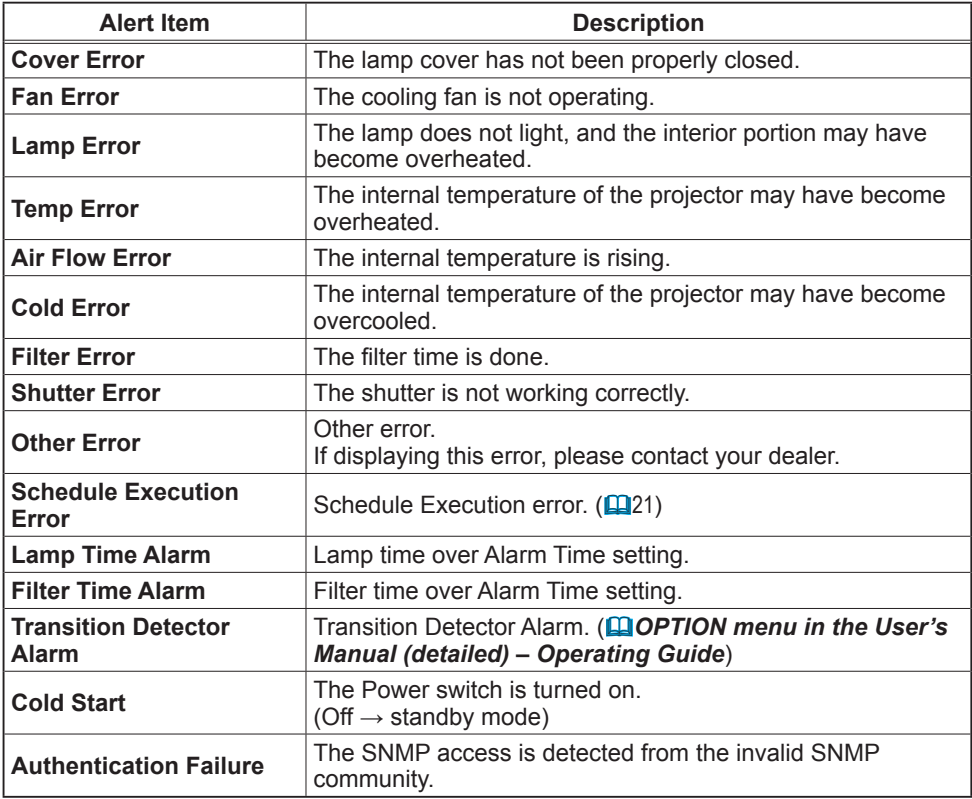

Refer to **I "Troubleshooting" in the User's Manual (detailed) - Operating Guide** for additional details about the Error except Other Error and Schedule Execution Error.

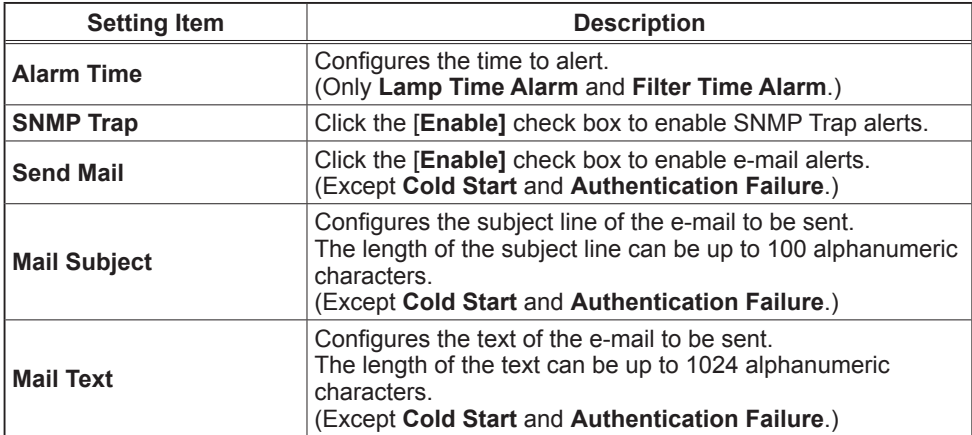

The Alert Items are shown below.

Click the **[Apply]** button to save the settings.

**NOTE** • The Filter Error e-mail is triggered based on the FILTER MESSAGE settings in the OPTION>SERVICE submenu which defines the when the filter message will display on the projector screen. The e-mail will be sent when the filter timer exceeds 2000, 5000 or 10000 hours based on this configuration. Notification e-mails will not be sent if the FILTER MESSAGE is set to OFF. (*OPTION menu in the User's Manual (detailed) – Operating Guide*) • **Lamp Time Alarm** is defined as a threshold for e-mail notification (reminder) of the lamp timer. When the lamp hour exceeds the configured threshold, the e-mail will be sent out.

• **Filter Time Alarm** is defined as a threshold for e-mail notification (reminder) of the filter timer. When the filter hour exceeds this threshold, the e-mail will be sent out.

# 3.1.7 Schedule Settings

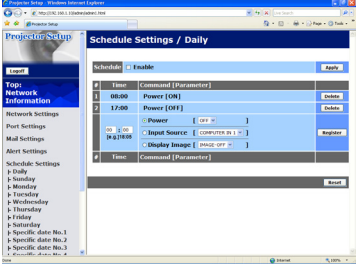

Displays and configures the schedule settings.

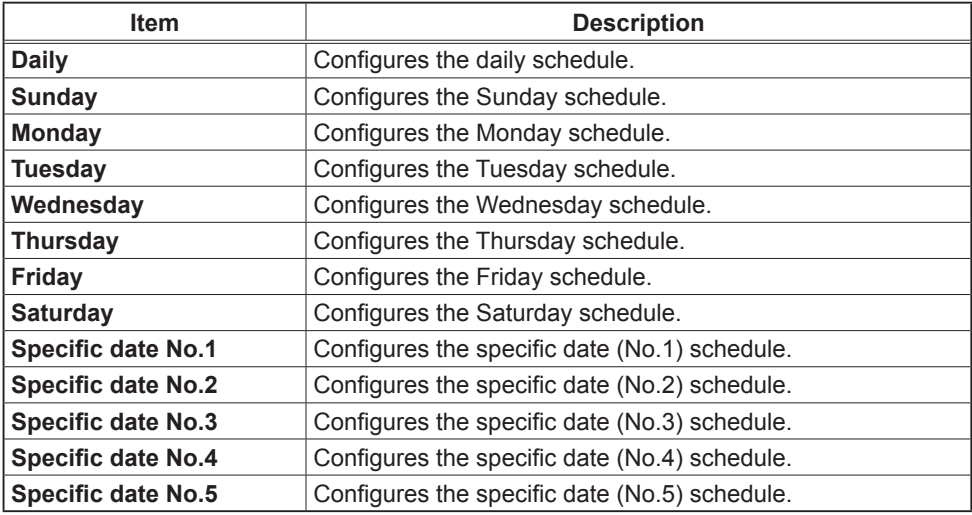

The schedule settings are shown below.

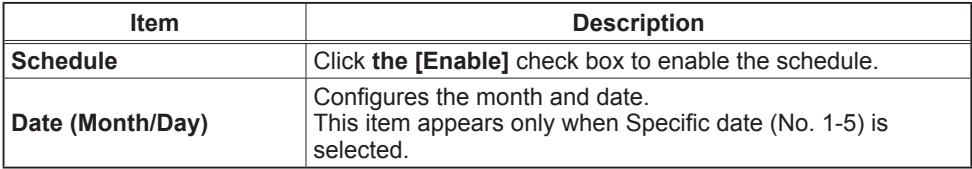

Click the [**Apply]** button to save the settings.

The current event settings are displayed on the schedule list. To add additional functions and events, set the following items.

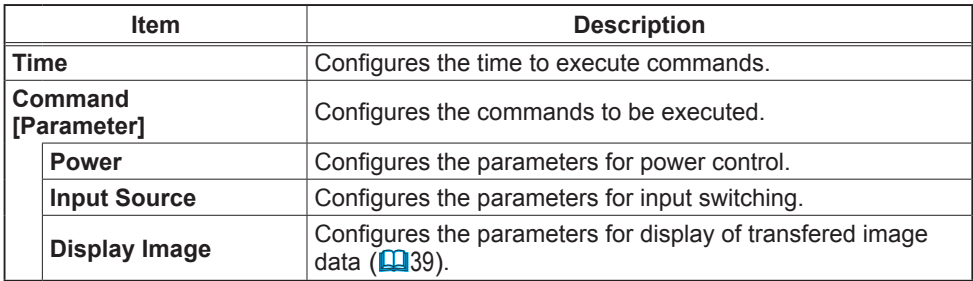

Click the **[Register]** button to add new commands to the schedule list.

Click the **[Delete]** button to delete commands from the schedule list.

Click the **[Reset]** button to delete all commands and reset the schedule settings from the schedule list.

**NOTE**  $\cdot$  After the projector is moved, check the date and time settings for the projector before configuring the schedules. A strong shock can make the date and time settings  $(23)$  change.

# 3.1.8 Date/Time Settings

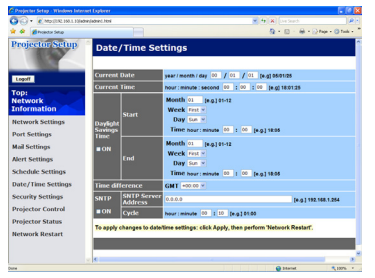

Displays and configures the date and time settings.

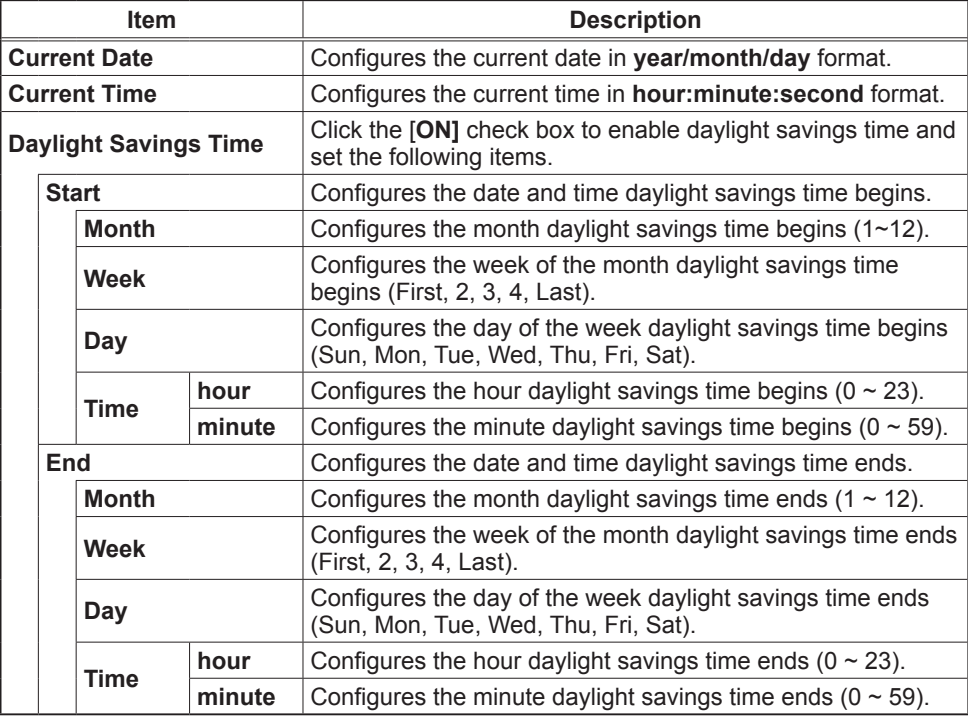

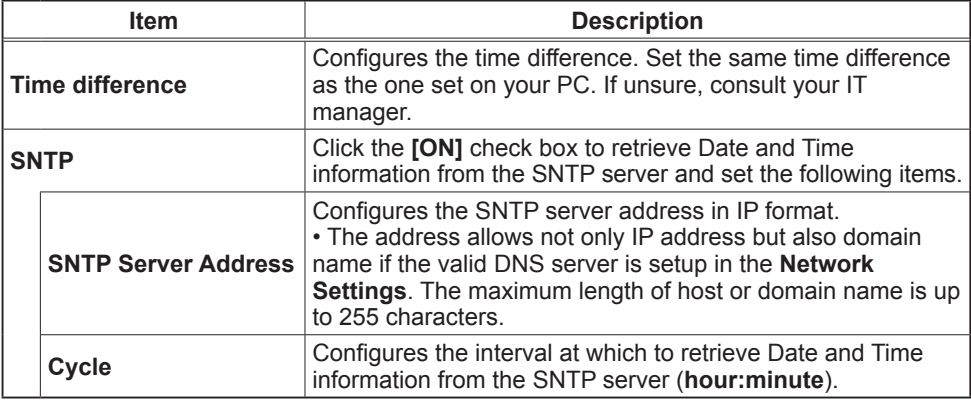

Click the [**Apply]** button to save the settings.

**NOTE** • The new configuration settings are activated after restarting the network connection. When the configuration settings are changed, you must restart the network connection. You can restart the network connection by clicking **[Network Restart]** on the main menu.

• If you connect the projector to an existing network, consult a network administrator before setting server addresses.

• To enable the SNTP function, the time difference must be set.

• The projector will retrieve Date and Time information from the time server and override time settings when SNTP is enabled.

• The internal clock's time may not remain accurate. Using SNTP is recommended to maintain accurate time.

# 3.1.9 Security Settings

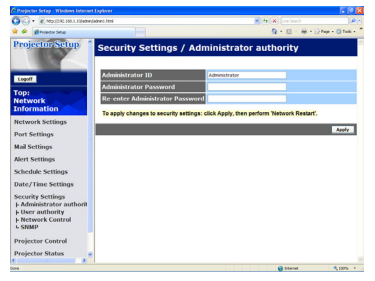

Displays and configures passwords and other security settings.

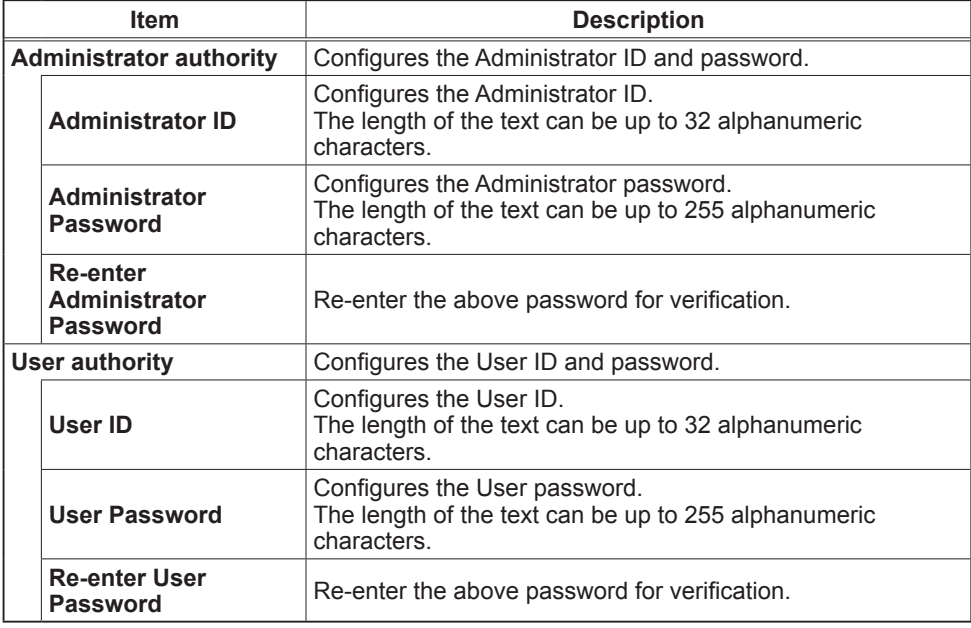

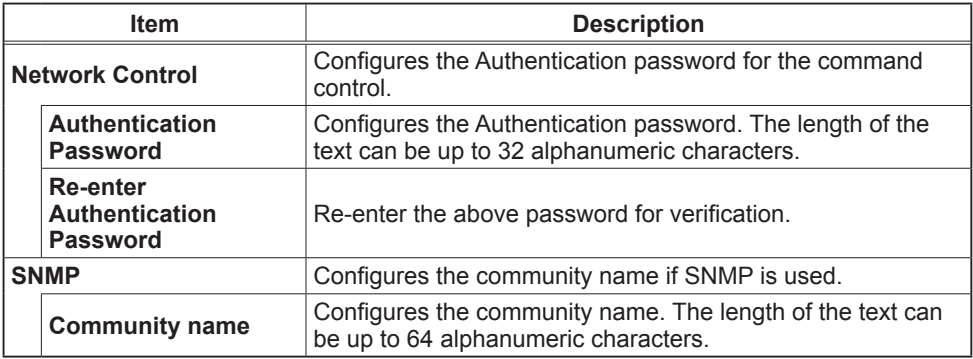

Click the [**Apply**] button to save the settings.

**NOTE** • The new configuration settings are activated after restarting the network connection. When the configuration settings are changed, you must restart the network connection. You can restart the network connection by clicking **[Network Restart]** on the main menu.

• Only numbers '0-9' and alphabet 'a-z', 'A-Z' can be used.

## 3.1.10 Projector Control

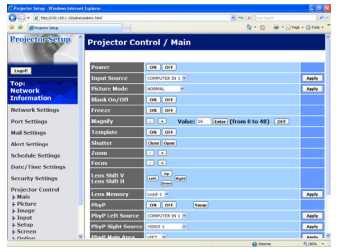

The items shown in the table below can be performed using the Projector Control menu. Select an item using the up and down arrow keys on the PC.

Most of the items have a submenu. Refer to the table below for details.

**NOTE**  $\cdot$  The setting value may not match the actual value if the user changes the value manually. In that case, please refresh the page by clicking the **[Refresh]** button.

Controls the projector.

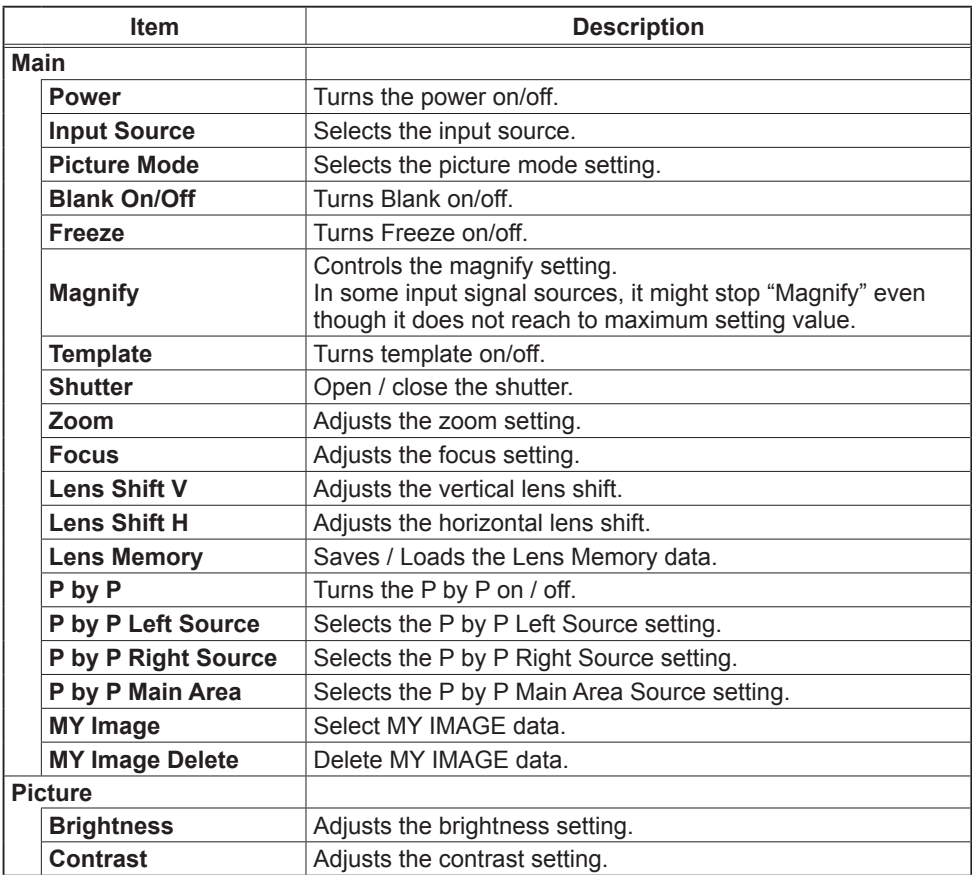

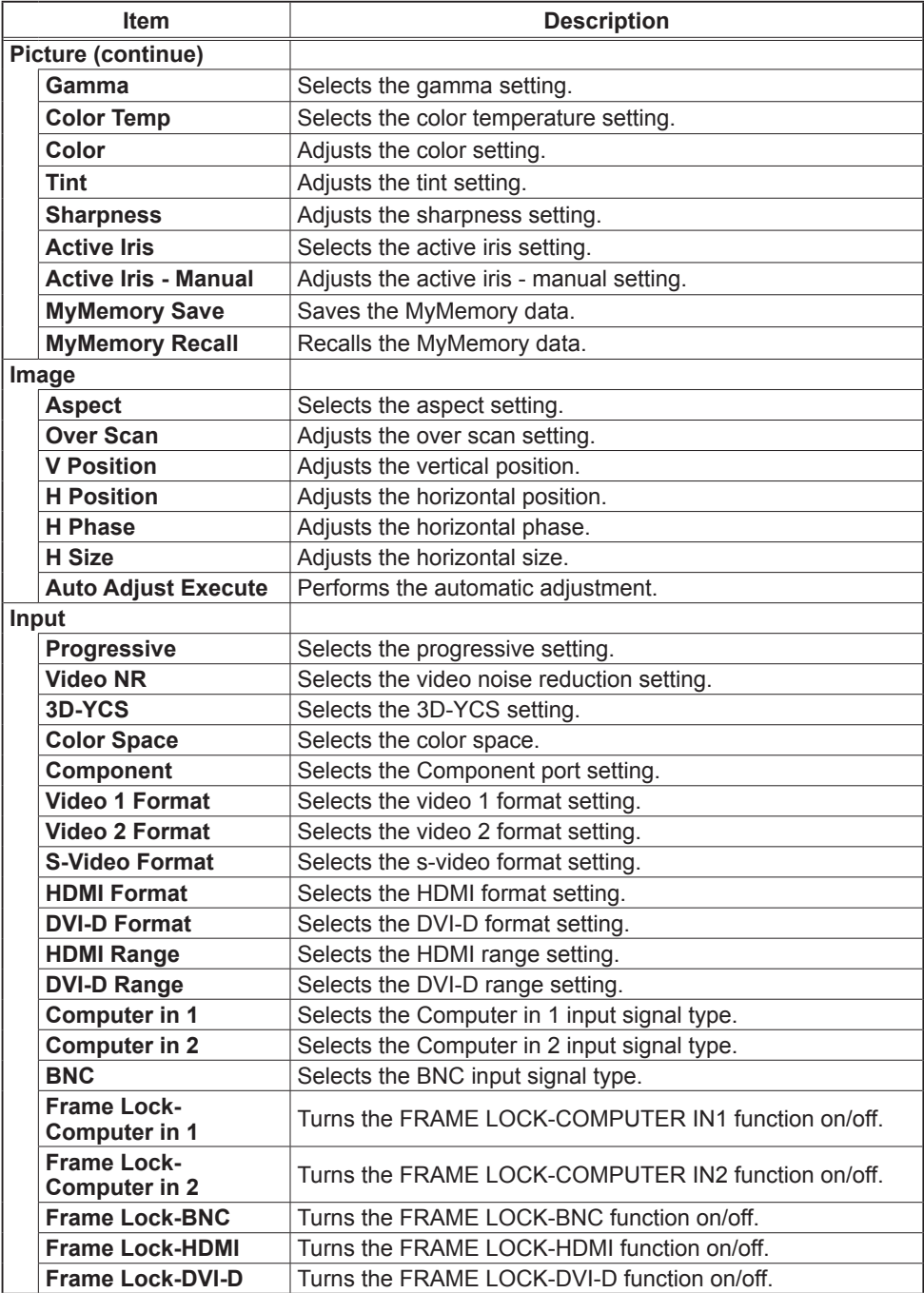

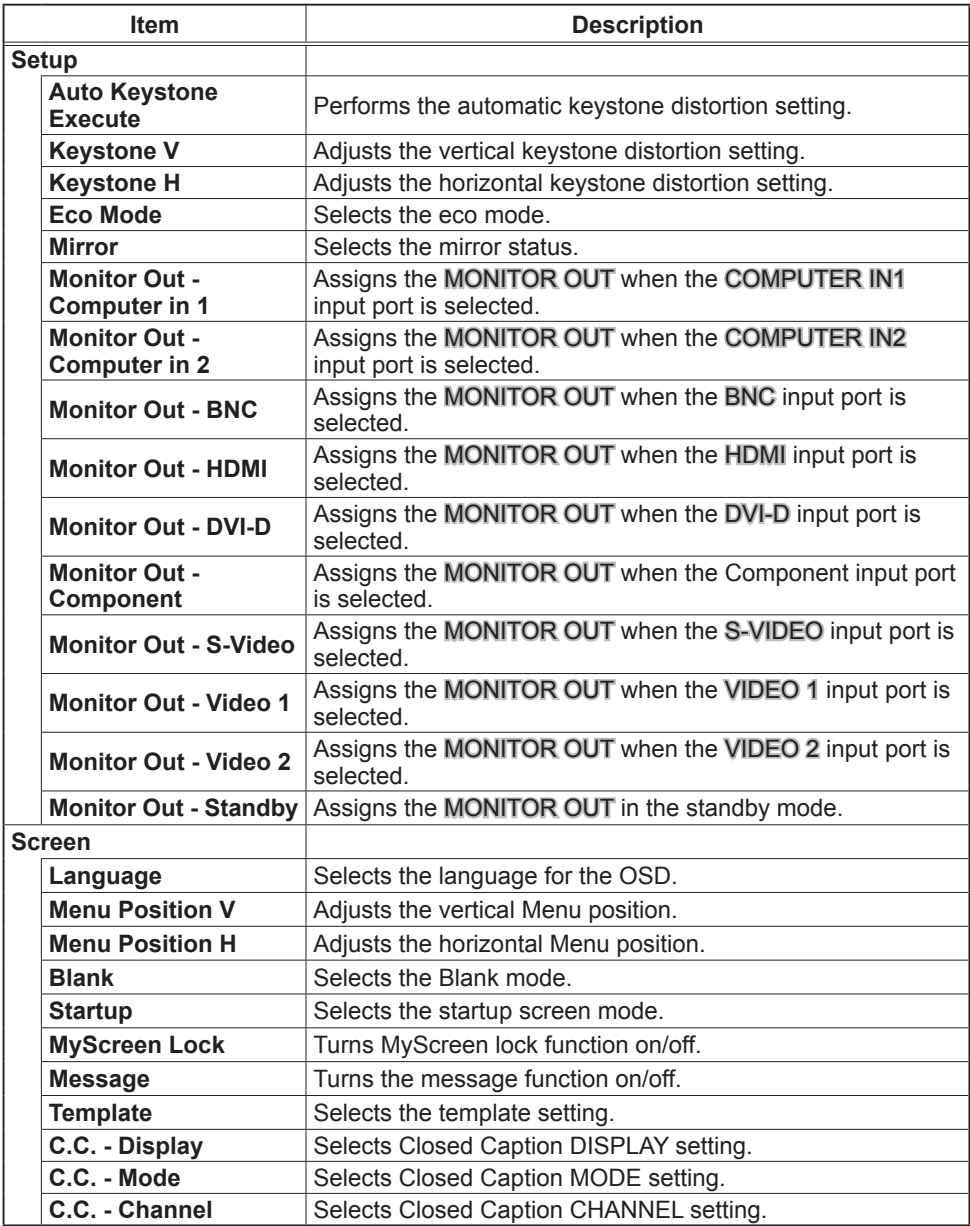

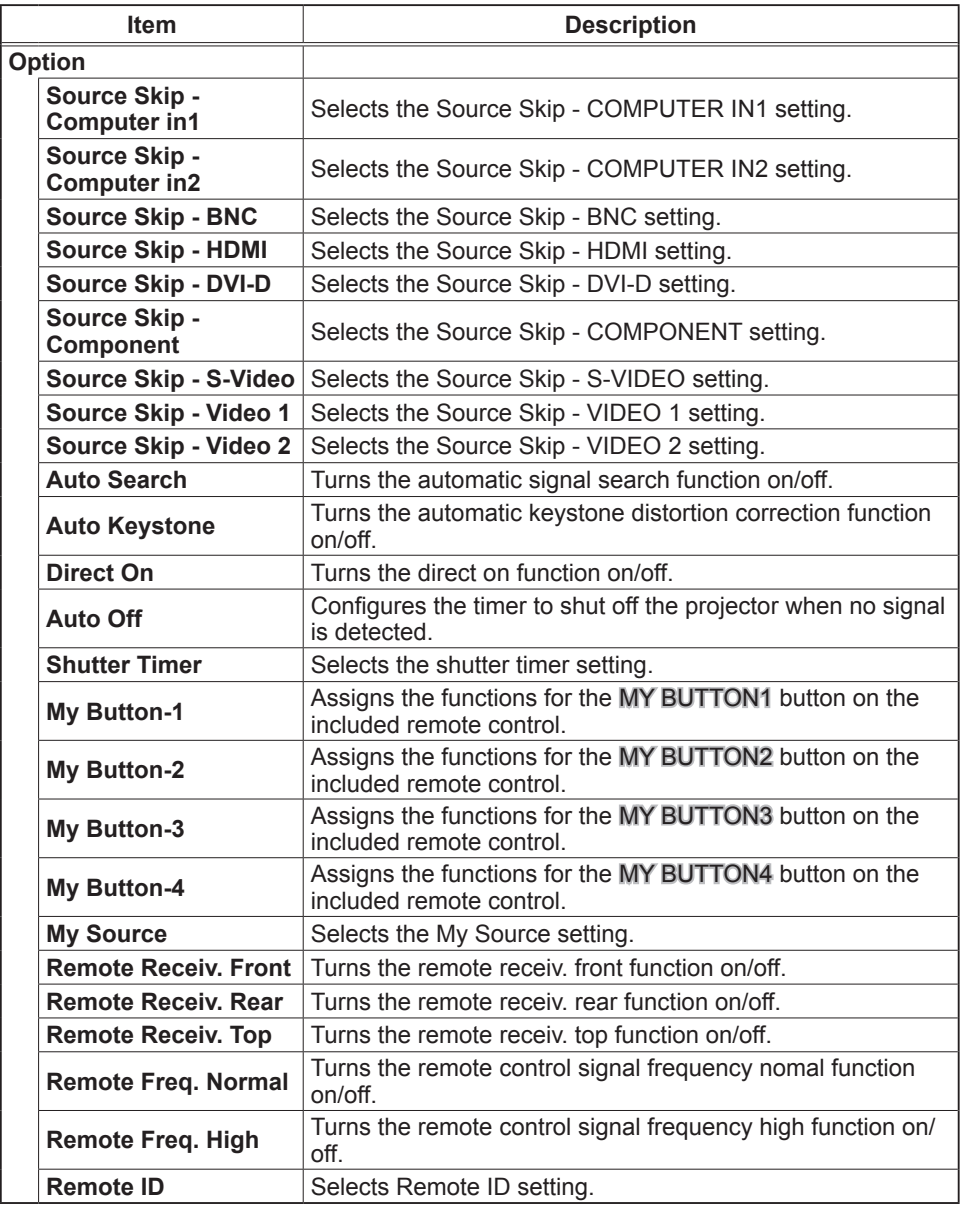

# 3.1.11 Projector Status

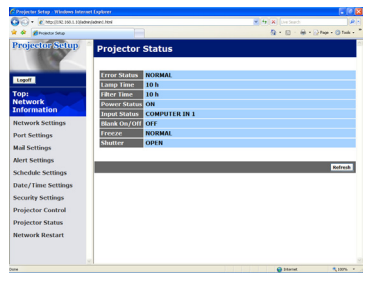

Displays the current projector status.

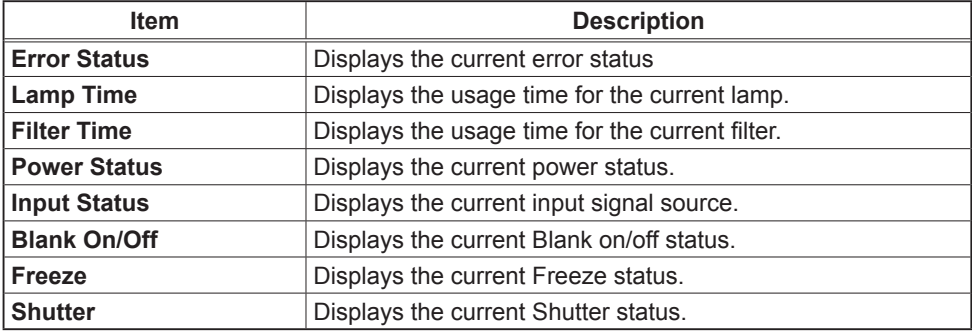

# 3.1.12 Network Restart

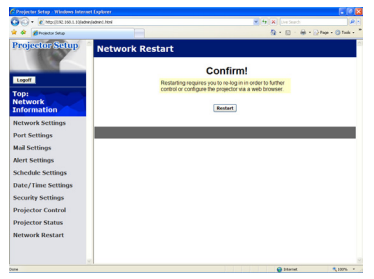

Restarts the projector's network connection.

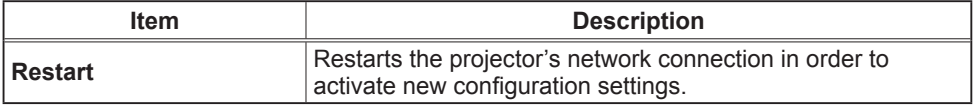

**NOTE** • Restarting requires you to re-log on in order to further control or configure the projector via a web browser. Wait 1 minute or more after clicking **[Restart]** button to log on again.

• The Logon menu ( $\Box$ 13) is displayed after restarting the projector's network connection if the DHCP is set to ON.

### 3.1.13 Logoff

When **[Logoff]** is clicked, the Logon menu is displayed.  $(113)$ 

# 3.2 E-mail Alerts

The projector can automatically send an alert message to the specified e-mail addresses when the projector detects an error or a defined maintenance condition.

**NOTE** • Up to five e-mail addresses can be specified.

• The projector may be not able to send an e-mail if the projector suddenly loses power.

#### Mail Settings  $(418)$

To use the projector's e-mail alert function, please configure the following items through a web browser.

**Example**: If the IP address of the projector is set to **192.168.1.10:**

- 1) Enter **"http://192.168.1.10/"** into the address bar of the web browser.
- 2) Enter the Administrator ID and password and click [**Logon]**.
- 3) Click the [**Port Settings]** on the main menu.
- 4) Click the [**Enable]** check box to open the SMTP Port.
- 5) Click the [**Apply]** button to save the settings.

• A Network Restart is required after the **SMTP Port** configuration NOTEsettings have changed. Click **the [Network Restart]** and configure the following items.

- 6) Click the [**Mail Settings]** and configure each item. Refer to the item **3.1.5 Mail Settings** ( $\Box$ 18) for further information.
- 7) Click the [**Apply]** button to save the settings.

• Click the [**Send Test Mail]** button in **[Mail Settings]** to confirm that NOTE the e-mail settings are correct. The following mail will be delivered to the specified addresses.

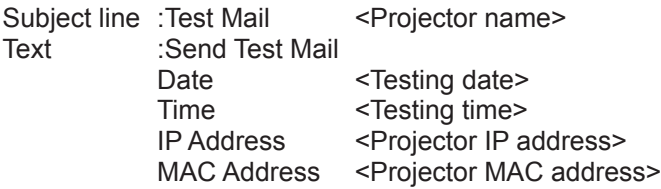

#### *3.2 E-mail Alerts (continued)*

8) Click the [**Alert Settings]** on the main menu to configure the E-mail Alerts settings.

9) Select and configure each alert item. Refer to the item **3.1.6 Alert Settings** ( $\Box$ 19) for further information.

10) Click the [**Apply]** button to save the settings.

Failure/Warning e-mails are formatted as follows:

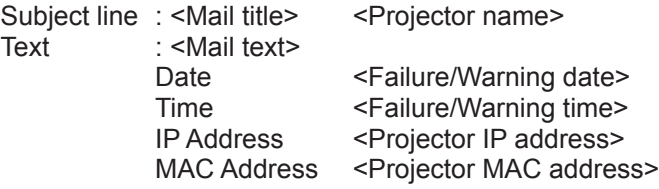

# 3.3 Projector Management using SNMP

The SNMP (Simple Network Management Protocol) can manage projector failure and warning information from the computer on the network. The SNMP management software must be used on the computer to use this function.

NOTE • It is recommended that SNMP functions be carried out by a network administrator.

• SNMP management software must be installed on the computer to monitor the projector via SNMP.

# **SNMP Settings (Q16)**

Configure the following items via a web browser to use SNMP.

**Example**: If the IP address of the projector is set to **192.168.1.10:**

- 1) Enter **"http://192.168.1.10/"** into the address bar of the web browser.
- 2) Enter the Administrator ID and Password and click [**Logon]**.
- 3) Click the [**Port Settings]** on the main menu.
- 4) Click the [**Enable]** check box to open the **SNMP Port**. Set the IP address to send the SNMP trap to when a Failure/Warning occurs.

• A Network Restart is required after the **SNMP Port** configuration NOTEsettings have been changed. Click **the [Network Restart]** and configure the following items.

- 5) Click the [**Security Settings]** on the main menu.
- 6) Click the [**SNMP]** and set the community name on the screen that is displayed.

• A Network Restart is required after the **Community name** has been NOTE changed. Click **the [Network Restart]** and configure the following items.

- 7) Configure the settings for Trap transmission of Failures/Warnings. Click the [**Alert Settings]** on the main menu and select the Failure/Warning item to be configured.
- 8) Click the [**Enable]** check box to send out the SNMP trap for Failures/Warnings. Clear the **[Enable]** check box when SNMP trap transmission is not required.
- 9) Click the [**Apply]** button to save the settings.

# 3.4 Event Scheduling

The scheduling function can be used to setup scheduled events including powering the projector on and off. This enables the projector to be "self-managing."

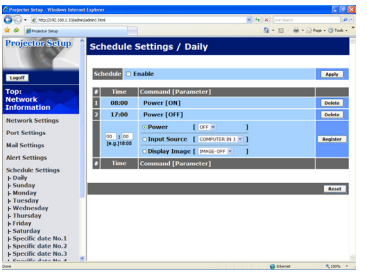

**NOTE** • You can schedule the following control events: Power ON/OFF, Input Source and Transferred Image Display.

• The power on / off event has the lowest priority among the all events that are defined to occur simultaneously.

• There are 3 types of Scheduling, 1) daily 2) weekly 3) specific date.  $(21)$ 

• The priority for scheduled events is as follows 1) specific date 2) weekly 3) daily.

• Up to five specific dates are available for scheduled events. Priority is given to those with the lower numbers when more than one event has been scheduled for the same date and time (e.g., 'Specific date No. 1' has priority over 'Specific date No. 2' and so on.

• Be sure to set the date and time before enabling scheduled events.  $(223)$ 

### *3.4 Event Scheduling (continued)*

# Schedule Settings ( $\Box$ 21)

Schedule settings can be configured from a web browser.

**Example**: If the IP address of the projector is set to **192.168.1.10:**

- 1) Enter **"http://192.168.1.10/"** into the address bar of the web browser.
- 2) Enter the Administrator ID and password and click [**Logon]**.
- 3) Click the [**Schedule Settings]** on the main menu and select the required schedule item. For example, if you want to perform the command every Sunday, please select **[Sunday]**.
- 4) Click the [**Enable]** check box to enable scheduling.
- 5) Enter the date (month/day) for specific date scheduling.
- 6) Click the [**Apply]** button to save the settings.
- 7) After configuring the time, command and parameters, click [**Register]** to add the new event.
- 8) Click the [**Delete]** button when you want to delete a schedule.

There are three types of scheduling.

- 1) Daily: Perform the specified operation at a specified time every day.
- 2) Sunday ~ Saturday: Perform the specified operation at the specified time on a specified day of the week.
- 3) Specific date: Perform the specified operation on the specified date and time.

**NOTE** • In Standby mode, the power indicator will flash green for approx. 3 seconds when at least 1 "Power ON" schedule is saved.

• When the schedule function is used, the power cord must be connected to the projector and the outlet and the power switch must be turned on, [ | ]. The schedule function does not work when the power switch is turned off, [O] or the breaker in a room is tripped. The power indicator will light orange or green when the projector is receiving the power.

# *3.4 Event Scheduling (continued)*

# Date/Time Settings  $(23)$

The Date/Time setting can be adjusted via a web browser.

**Example**: If the IP address of the projector is set to **192.168.1.10:**

- 1) Enter **"http://192.168.1.10/"** into the address bar of the web browser. Enter the Administrator ID and Password and click [**Logon]**.
- 2) Click the [**Date/Time Settings]** on the main menu and configure each item.
- Refer to the item **3.1.8 Data/Time Settings** for further information.
- 3) Click the [**Apply]** button to save the settings.

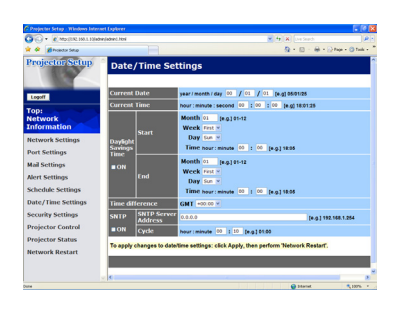

• A Network Restart is required after the **Daylight Savings Time** or NOTE **SNTP** configuration settings have been changed.

• If the clock loses time even when the date and time have been set correctly, the battery for the built in clock may be dead. Replace the battery by following the *"Internal clock battery" section of the User's Manual (concise)*.

• The internal clock's time may not remain accurate. Using SNTP is recommended to maintain accurate time.

# 3.5 MY IMAGE (Still Image Transfer) Display

The projector can display still images that are transferred via the network.

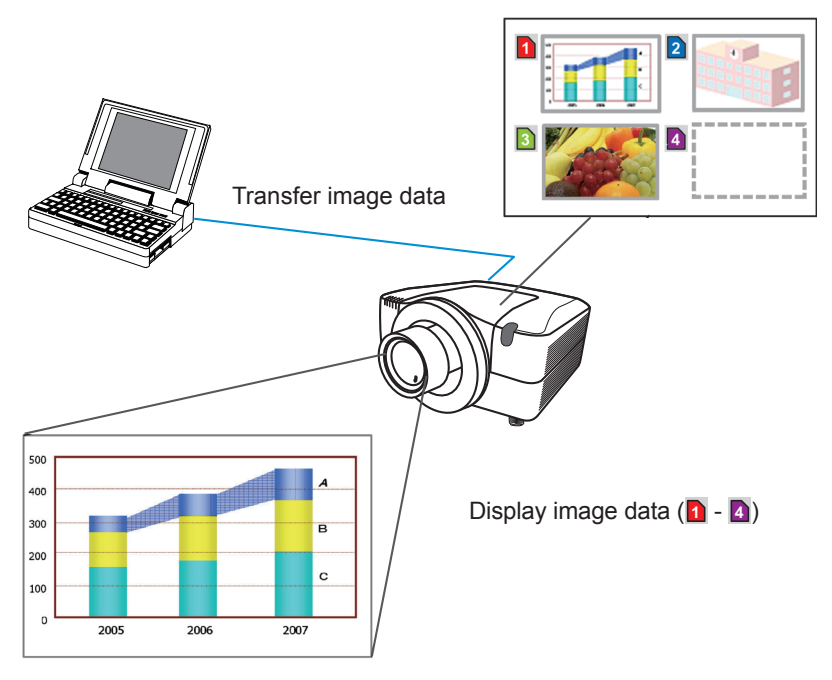

Fig. 3.5 Still Image Transfer

MY IMAGE transmission requires a proprietary application for your PC. You can download it from the InFocus website (www.infocus.com/support). Refer to the application manual for instructions.

To display the transferred image, select the MY IMAGE item in the NETWORK menu. For more information, please see the description of the MY IMAGE item of the NETWORK menu. (**Q) NETWORK menu in User's Manual (detailed)** – *Operating Guide*)

NOTE • A maximum of 4 images can be sent.

• The image file also can be displayed by using the schedule function from the web browser. Refer to the item 3.4 Event Scheduling (**Q**36) for more information.

# *3.5 MY IMAGE (Still Image Transfer) Display (continued)*

Configure the following items from a web browser when MY IMAGE is used.

**Example**: If the IP address of the projector is set to **192.168.1.10:**

- 1) Enter **"http://192.168.1.10/"** into the address bar of the web browser.
- 2) Enter the Administrator ID and password and click **[Logon]**.
- 3) Click **[Port Settings]** on the main menu.
- 4) Click the **[Enable]** check box to open the **Image Transfer Port (Port: 9716)**. Click the **[Enable]** check box for the **[Authentication]** setting when authentication is required, otherwise clear the check box.

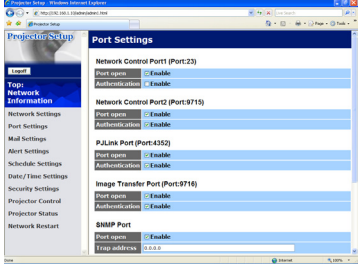

5) Click the **[Apply]** button to save the settings.

When the authentication setting is enabled, the following settings are required.

- 6) Click **the [Security Settings]** on the main menu.
- 7) Select **[Network Control]** and enter the desired authentication password.
- 8) Click the **[Apply]** button to save the settings.

• The Authentication Password will be the same for **Network Control**  NOTE **Port1 (Port: 23)**, **Network Control Port2 (Port: 9715)**, and **Image Transfer Port (Port: 9716)**.

• The new configuration settings are activated after restarting the network connection. When the configuration settings are changed, you must restart the network connection. You can restart the network connection by clicking **[Network Restart]** on the main menu.

# 3.6 Command Control via the Network

You can configure and control the projector via the network using RS-232C commands.

# Communication Port

The following two ports are assigned for the command control. TCP #23 TCP #9715

**NOTE** • Command control is not available via the communication port (TCP  $\#9716$ ) ( $\Box$ 16) that is used for the MY IMAGE transmission function.

# Command Control Settings (Q16)

Configure the following items from a web browser when command control is used.

**Example**: If the IP address of the projector is set to **192.168.1.10:**

- 1) Enter **"http://192.168.1.10/"** into the address bar of the web browser.
- 2) Enter the Administrator ID and password and click [**Logon]**.
- 3) Click the [**Port Settings]** on the main menu.

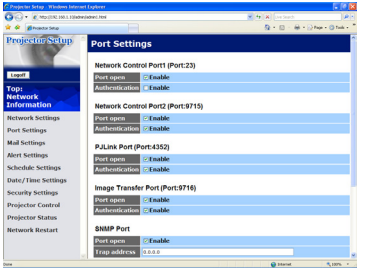

- 4) Click the [**Enable]** check box to open **Network Control Port1 (Port: 23)** to use TCP #23. Click the [**Enable]** check box for **[Authentication]** setting when authentication is required, otherwise clear the check box.
- 5) Click the [**Enable]** check box to open **Network Control Port2 (Port: 9715)** to use TCP #9715. Click the [**Enable]** check box for **[Authentication]** setting when authentication is required, otherwise clear the check box.
- 6) Click the [**Apply]** button to save the settings.

When the authentication setting is enabled, the following settings are required.  $\left(\Box 25\right)$ 

- 7) Click the [**Security Settings]** on the main menu.
- 8) Click the [**Network Control]** and enter the desired authentication password. \* See NOTE.
- 9) Click the [**Apply]** button to save the settings.

• The Authentication Password will be the same for **Network Control**  NOTE**Port1 (Port: 23), Network Control Port2 (Port: 9715)**, and **Image Transfer Port (Port: 9716)**.

• The new configuration settings are activated after restarting the network connection. When the configuration settings are changed, you must restart the network connection. You can restart the network connection by clicking **[Network Restart]** on the main menu.

# Command Format

Command formats differ among the different communication ports.

● TCP #23

You can use the RS-232C commands without any changes. The reply data format is the same as the RS-232C commands. However, the following reply will be sent back in the event of authentication failure when authentication is enabled.

<Reply in the event of an authentication error>

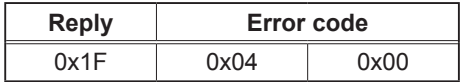

### ● TCP #9715

### **Send Data format**

The following formatting is added to the header (0x02), Data length (0x0D), checksum (1byte) and Connection ID (1 byte) of the RS-232C commands.

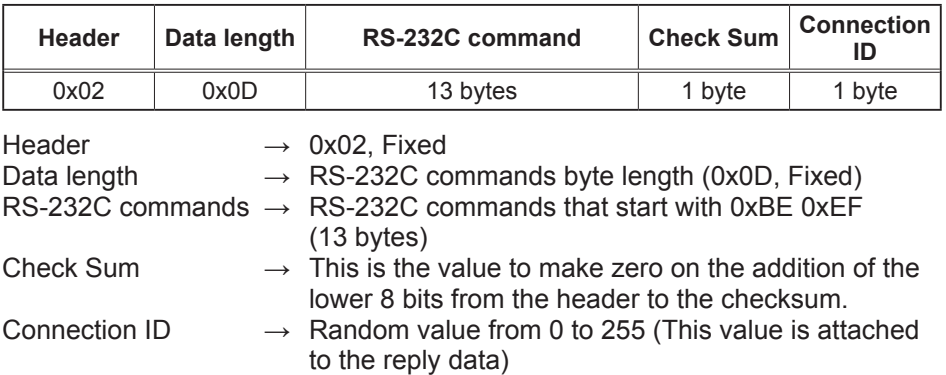

## Reply Data format

The connection ID (the data is same as the connection ID data on the sending data format) is attached to the RS-232C commands reply data.

<ACK reply>

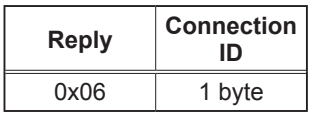

<NAK reply>

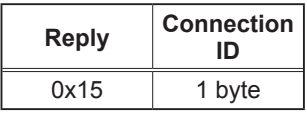

<Error reply>

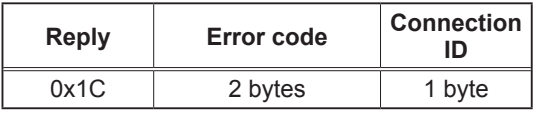

<Data reply>

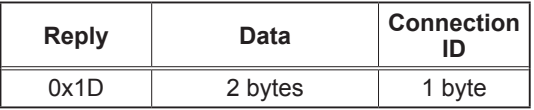

<Projector busy reply>

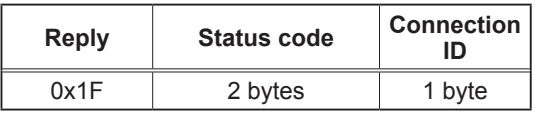

<Authentication error reply>

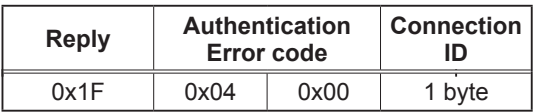

### Automatic Connection Break

The TCP connection will automatically disconnect after 30 seconds with no communication.

#### **Authentication**

The projector does not accept commands without authentication success when authentication is enabled. The projector uses a challenge response type authentication with an MD5 (Message Digest 5) algorithm.

When the projector is using a LAN, a random 8 bytes will be returned if authentication is enabled. Combine the 8 bytes received and the Authentication Password and use this data with the MD5 algorithm. Add this in front of the send commands.

For example, if the Authentication Password is set to "password" and the random 8 bytes are "a572f60c".

- 1) Select the projector.
- 2) Receive the random 8 bytes "a572f60c" from the projector.
- 3) Combine the random 8 bytes "a572f60c" and the Authentication Password "password" to create "a572f60cpassword".
- 4) Use this combination "a572f60cpassword" with the MD5 algorithm.

It will become "e3d97429adffa11bce1f7275813d4bde".

5) Add this "e3d97429adffa11bce1f7275813d4bde" in front of the commands and send the data.

Send "e3d97429adffa11bce1f7275813d4bde"+command.

6) When the sending data is correct, the command will be performed and the reply data will be returned. Otherwise, an authentication error will be returned.

**NOTE**  $\cdot$  Regarding the second and subsequent commands, the authentication data can be omitted when using the same connection.

# 3.7 Controlling the external device via the projector (using the NETWORK BRIDGE function)

This projector is equipped with the **NETWORK BRIDGE** function to perform mutual conversion of a network protocol and a serial interface. Using the **NETWORK BRIDGE** function, a computer that is connected with this projector by Ethernet communication can control an external device that is connected with this projector by RS-232C communication as a network terminal.

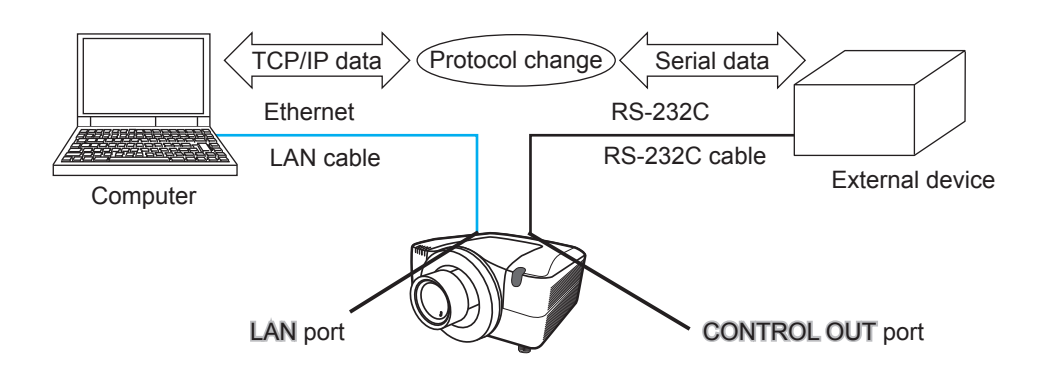

# 3.7.1 Connecting devices

- 1) Connect the projector's LAN port and the computer's LAN port with a LAN cable, for Ethernet communication.
- 2) Connect the projector's CONTROL OUT port and the device's RS-232C port with an RS-232C cable, for RS-232C communication.

**NOTE**  $\cdot$  Before connecting the devices, read the manuals for the devices to ensure the connection.

For RS-232C connection, check the specifications of each port and use a suitable cable. (*Operating Guide - Technical - Connection to the ports*)

#### 3.7.2 Communication setup

1) Using the SERIAL OUT SETTING menu, select the proper baud rate and parity for the CONTROL OUT port, according to the specification of the RS-232C port of the connected device. (*Operating Guide - OPTION menu - SERVICE – COMMUNICATION – SERIAL IN SETTING/SERIAL OUT SETTING*)

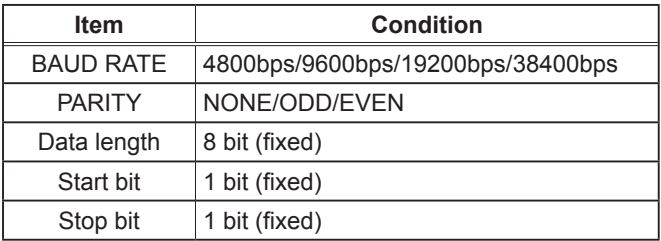

- 2) Using the COMMUNICATION TYPE menu, select the NETWORK BRIDGE for the CONTROL OUT port. (**QQ** Operating Guide - OPTION menu -*SERVICE – COMMUNICATION – COMMUNICATION TYPE*)
- 3) Using the COMMUNICATION METHOD menu, set up the proper method for the CONTROL OUT port, according to your use. (**QQ Operating Guide** *- OPTION menu - SERVICE – COMMUNICATION – COMMUNICATION METHOD*)

**NOTE** • The default setting of COMMUNICATION TYPE is OFF. • Set up the communication using the COMMUNICATION menu. Remember that an incorrect setup could cause communication malfunctions.

### 3.7.3 Communication port

For the NETWORK BRIDGE function, send the data from the computer to the projector using the Network Bridge Port that is configured in the "Port Settings" of web browser. ( $\Box$ 3.1.4 Port settings – Network Bridge Port)

**NOTE**  $\cdot$  Any number between 1024 and 65535 can be used as the Network Bridge port number. By default, the number is set to 9717.

# 3.7.4 Communication method

The communication method can be selected from the menus, only when the NETWORK BRIDGE is selected for the COMMUNICATION TYPE. (*Operating Guide - OPTION menu - SERVICE – COMMUNICATION –* 

*TRANSMISSION METHOD*)

 $HALF-DUPLEX \leftrightarrow FULL-DUPLEX$ 

# 3.7.4.1 HALF-DUPLEX

This method lets the projector receive and transmit data, but only one direction at a time.

The method does not allow the projector to receive the data from the computer while waiting for response data from an external device. After the projector receives the response data from an external device or the response limit time is past, the projector can receive data from the computer.

That means that the projector controls transmitting and receiving the data to synchronize the communication.

To use the HALF-DUPLEX method, set up the RESPONSE LIMIT TIME and BYTES INTERVAL TIMEOUT, following the instruction below.

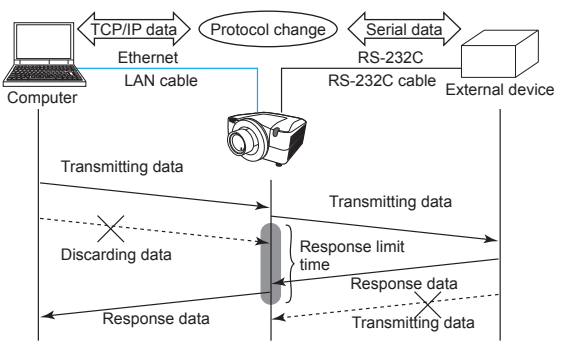

- 1) Using the RESPONSE LIMIT TIME menu, set the waiting time for response data from an external device. (*Operating Guide - OPTION menu - SERVICE – COMMUNICATION – RESPONSE LIMIT TIME* ) OFF  $\leftrightarrow$  1s  $\leftrightarrow$  2s  $\leftrightarrow$  3s ( $\leftrightarrow$  OFF)
- 2) If the response data from an external device is blank in a certain time period (BYTES INTERVAL TIMEOUT), the projector will determine when the response data is finished, and start to send data again.

 If a blank time in the response data is longer than the BYTES INTERVAL TIMEOUT, the projector cannot receive all data, then the computer may not be able to control an external device well.

 Using the BYTES INTERVAL TIMEOUT menu, set the waiting time for response data to match your system. (*Operating Guide - OPTION menu - SERVICE – COMMUNICATION – BYTES INTERVAL TIMEOUT*)

50ms  $\leftrightarrow$  100ms  $\leftrightarrow$  150ms  $\leftrightarrow$  200ms ( $\leftrightarrow$  50ms)

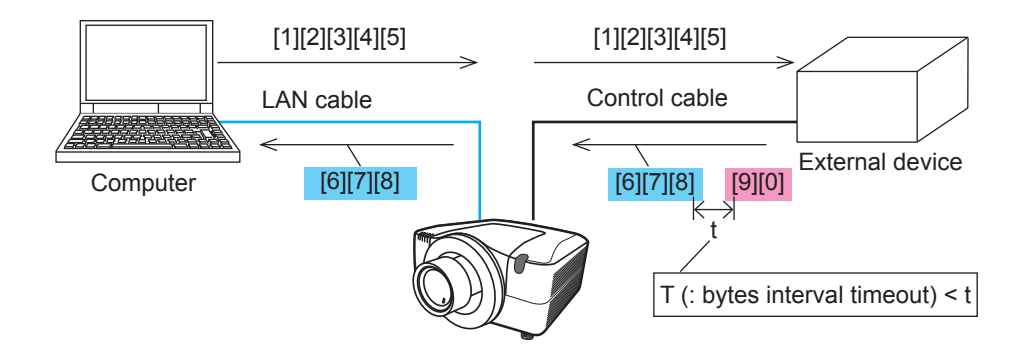

**NOTE** • Using the HALF-DUPLEX method, the projector can send out a maximum of 254 bytes at once.

• If you do not need to monitor the response data from an external device and the RESPONSE LIMIT TIME is set to OFF, the projector can receive the data from the computer and send it out to an external device continuously. OFF is the default setting.

# 3.7.4.2 FULL-DUPLEX

This method lets the projector communicate both ways, transmitting and receiving data simultaneously, without monitoring response data from an external device. Using this method, the computer and an external device will send data without synchronization. If the information must be synchronized, set the computer to synchronize.

NOTE • If the computer controls are set to synchronize transmitting and receiving of the data, it may not be able to control an external device well depending on the processing status of the projector.

# 3.8 Batch-controlling multiple projectors (using the DAISY CHAIN function)

This model and similar models (ask your dealer for details) are equipped with the DAISY CHAIN function.

Using the DAISY CHAIN function you can simultaneously control multiple projectors connected to a shared RS-232C bus, from a computer.

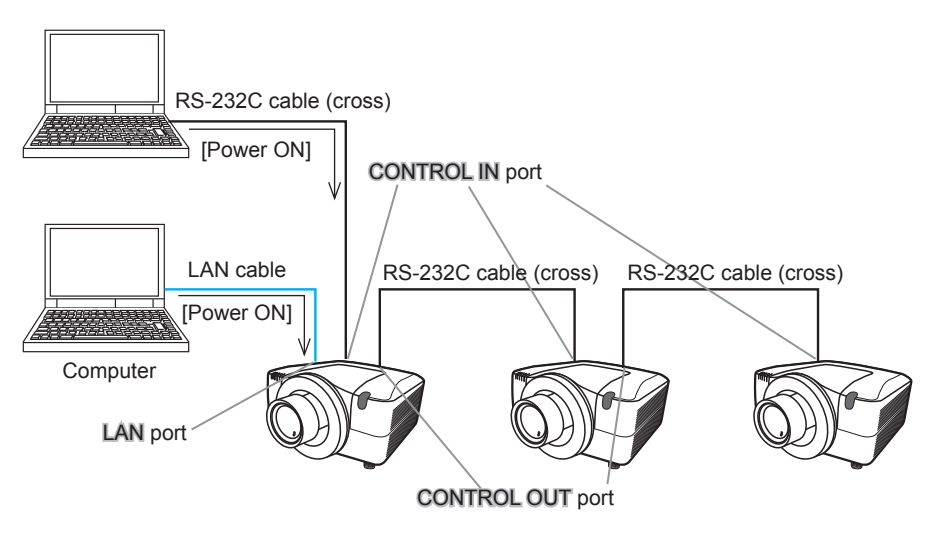

# 3.8.1 Connecting devices

1) Connect one of the projectors to be controlled to the computer. Connect the projector's LAN port and the computer's LAN port with a LAN cable, for Ethernet communication.

 Connect the projector's CONTROL IN port and the computer's RS-232C port with an RS-232C cable, for RS-232C communication.

2) Connect the CONTROL OUT port of the projector connected to the computer and the CONTROL IN port of the 2nd projector, with an RS-232C cable. Then connect the CONTROL OUT port of the 2nd projector and CONTROL IN port of the 3rd projector.

Connect all projectors in turn, in the same way.

**NOTE** • Turn off (the power switch of) both the projector and other devices and unplug, before connecting them.

• Do not apply the DAISY CHAIN function to the system that uses a RS-232C bus distributor.

#### 3.8.2 Communication setup

- 1) Set up the communication condition of the CONTROL IN port of the projector to be connected to the computer by RS-232C communication, according to the specifications of the computer's RS-232C port. Using the SERIAL IN SETTING menu, select the proper baud rate and parity. (*Operating Guide - OPTION menu - SERVICE – COMMUNICATION – SERIAL IN SETTING/SERIAL OUT SETTING)*
- 2) Set up the same condition of the CONTROL IN port and the CONTROL OUT port connected each other with the same RS-232C cable. Use the SERIAL IN SETTING menu for the CONTROL IN ports, and the SERIAL OUT SETTING menu for the CONTROL OUT ports, to set up the baud rate and parity. (**Q Operating Guide - OPTION menu - SERVICE -***COMMUNICATION – SERIAL IN SETTING/SERIAL OUT SETTING)*

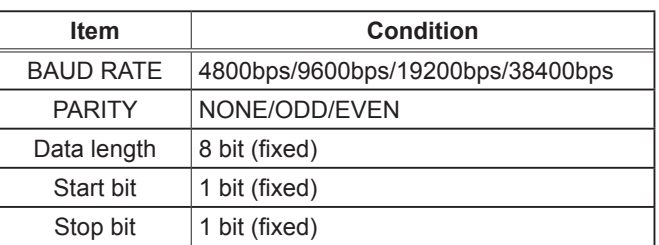

Communication condition

3) Using the COMMUNICATION TYPE menu, select the DAISY CHAIN for each projector. (**QQ perating Guide - OPTION menu - SERVICE –** *COMMUNICATION – COMMUNICATION TYPE)*

**NOTE**  $\cdot$  The baud rate and parity of the **CONTROL IN** port do not need to be set up when connecting the projector to the computer by Ethernet. • An incorrect setup may cause a communication malfunction with the external device.

# 3.8.3 Communication port

When connecting the projector to the computer by Ethernet, send the data from the computer to the projector using the TCP # 9718 port.

# 3.8.4 COMMUNICATION GROUP / COMMUNICATION ID

When projectors are controlled in a DAISY CHAIN, set the COMMUNICATION GROUP and COMMUNICATION ID for each projector separately in order to control a projector individually or some of the projectors simultaneously. Use the COMMUNICATION GROUP menu and COMMUNICATION ID menu to set up them. (**QQ** Operating Guide - OPTION menu - SERVICE -*COMMUNICATION – COMMUNICATION GROUP / COMMUNICATION ID)*

**NOTE** • The COMMUNICATION GROUP is set to A, and the COMMUNICATION ID is set to the 1, as the default settings.

• To control some projectors individually, do not set up the same COMMUNICATION ID to these projectors.

Alternatively, setting up the same COMMUNICATION ID to two or more projectors intentionally realizes simultaneous control for these projectors, like the coincident control with the COMMUNICATON GROUP.

# 3.8.5 Command for Daisy Chain control

For the command control of the DAISY CHAIN function, see the Technical Operating Guide. (*Operating Guide - Technical – Daisy Chain Communication)*